## **DTRONIC**

# **Gebruikershandleiding DT3019**

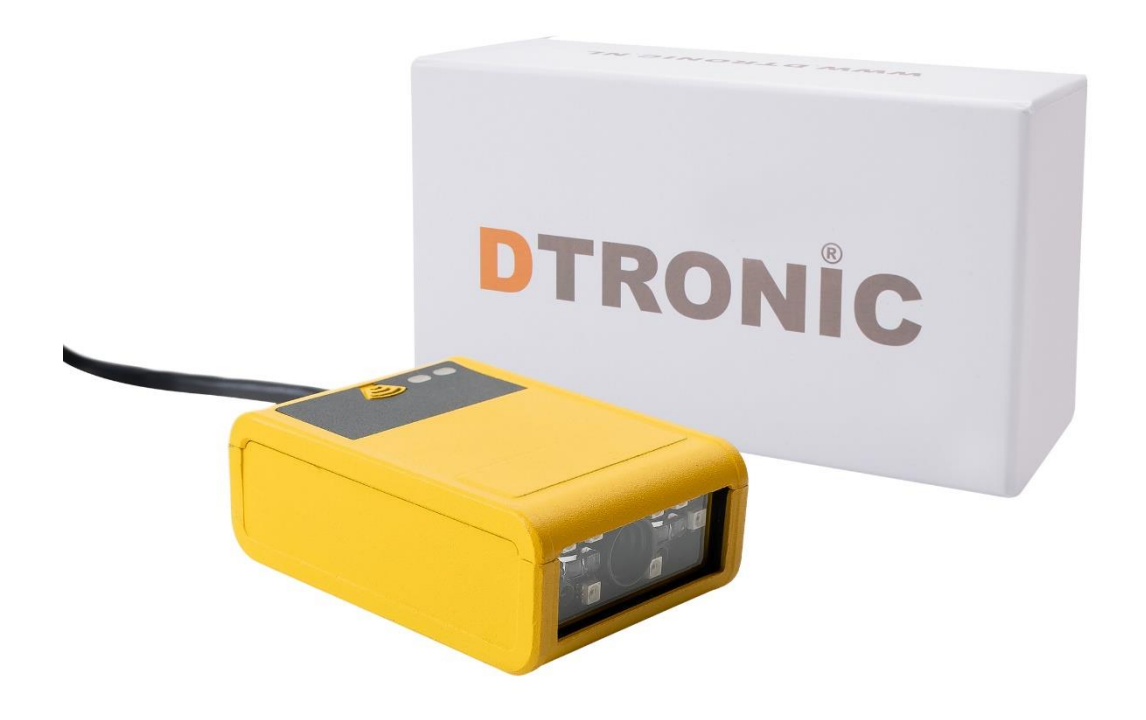

#### **Streepjescodescanner DT3019**

: *0645733500*

 : *info@diwolar.nl*

: *<https://www.dtronic.nl/>*

*Datum* : *13-8-2023 Versie* : *1.0*

## DTRONIC

## <span id="page-1-0"></span>**Voorwoord**

Bedankt voor het vertrouwen in een product van DTRONIC. Lees de inhoud van de gebruikershandleiding zorgvuldig door om de producten veilig en effectief te gebruiken. U wordt geadviseerd om deze handleiding correct te bewaren voor uw installatie en als naslagwerk. Gelieve het product niet te demonteren of het zegel eraf te scheuren, anders bieden we geen garantie of vervangende service.

De afbeeldingen in deze gebruikershandleiding zijn alleen ter referentie. Als er afbeeldingen zijn die niet overeenkomen met het daadwerkelijke product, neem dan het daadwerkelijke product als standaard.

Bijgewerkte informatie kan zonder voorafgaande kennisgeving worden gewijzigd. Alle informatie in deze handleiding is auteursrechtelijk beschermd en ons bedrijf behoudt zich alle rechten voor. Het is verboden om deze handleiding geheel of gedeeltelijk uit te delen, te kopiëren, te bundelen of zonder schriftelijke toestemming van ons te verkopen.

DTRONIC is een BOIP geregistreerd merk en in samenwerking met GS1 juridisch beschermd. Diwolar is het enige bedrijf met de rechten om dit merk op de markt te brengen. Heeft u een product aangeschaft dat niet via Diwolar is gekocht dan vervalt de garantie. Bij contact met de klantenservice vragen wij u altijd naar het bestelnummer. Deze gebruikershandleiding is van toepassing op DTRONIC barcodescanners die streepjescodes identificeren met behulp van een laserscanpatroon.

DTRONIC is niet aansprakelijk voor de geleden schade en defecten wanneer de barcodescanner niet werkt, niet naar behoren werkt of verkeerd gebruikt wordt.

Heeft u vragen over uw product? Wij staan graag voor u klaar.

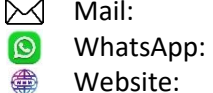

[info@diwolar.nl](mailto:info@diwolar.nl) Bereikbaar van 09:00-17:00u WhatsApp: +316 45 733 500 Bereikbaar van 09:00-17:00u Website: [www.dtronic.nl](http://www.dtronic.nl/) Webshop 24/7 geopend

#### **Met vriendelijke groeten, team Dtronic**

- Diederik Operationeel directeur
- Arjan Manager bedrijfsvoering
- Marjolein Financieel medewerker
- Jaxx Administratief medewerker
- Tim Klantenservice
- Hessel Klantenservice
- Roger Testcentrum
- Kees-Jan Logistiek

## **INHOUDSOPGAVE**

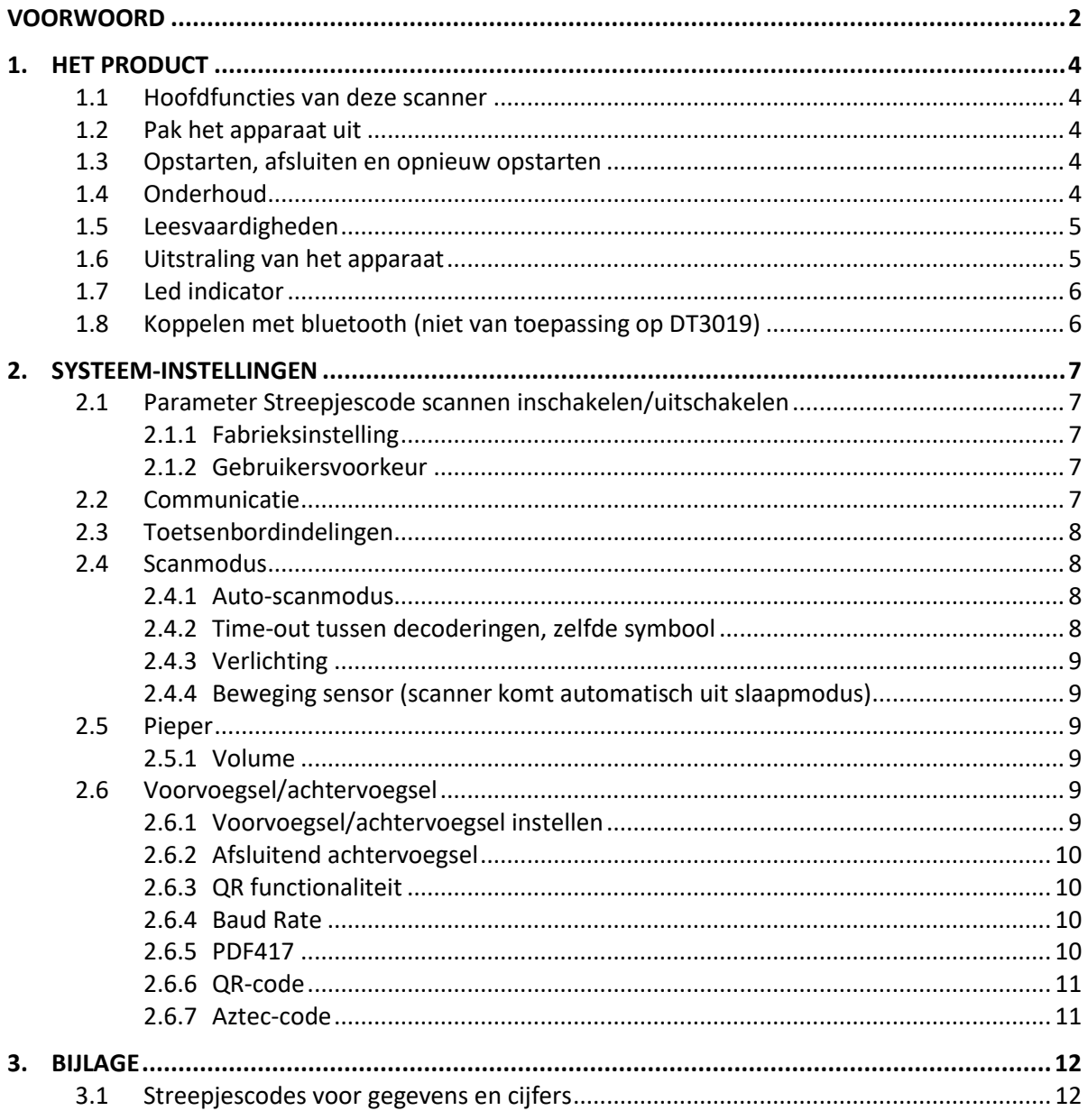

### <span id="page-3-0"></span>**1. Het product**

#### <span id="page-3-1"></span>**1.1 Hoofdfuncties van deze scanner**

- Werkt met Plug&Play en zonder installatiesoftware.
- Werkt met de meeste WMS systemen.
- Sommige WMS of kassasystemen moeten worden ingesteld op het gebruik van een scanner.
- Device waar de scanner op aangesloten is zal deze zien als toetsenbord.
- In de basis scant de scanner de 95% van de barcodes, overige 5% kan naar wens ingesteld worden met deze handleiding.
- Er zitten gepatenteerde onderdelen in de scanner, DTRONIC heeft de rechten om deze artikelen te verkopen op de Nederlandse, Belgische en Duitse markt.

#### <span id="page-3-2"></span>**1.2 Pak het apparaat uit**

Nadat u de doos met het product hebt geopend, voert u de volgende stappen uit:

- Haal de accessoires voor de scanner uit de verpakking.
- Haal de scanner uit de verpakking.
- Controleer bij de paklijst of alles compleet en in goede staat is. Als er beschadigde of ontbrekende onderdelen zijn, bewaar dan de originele verpakking en neem contact op met DTRONIC voor de klantenservice.

Paklijst:

- 1. Handscanner
- 2. USB Aansluitkabel (bij draadloze scanners is dit de oplaadkabel)
- 3. CD-rom en bluetooth connector (als het een draadloos exemplaar betreft)
- 4. Verkorte gebruikershandleiding

#### <span id="page-3-3"></span>**1.3 Opstarten, afsluiten en opnieuw opstarten**

Opstarten: verbind de computer met de scanner. De computer zal hem herkennen als toetsenbord en de scanner kan gebruikt worden.

Uitschakelen: verwijder de kabel die is verbonden met de scanner; verwijder de USB die op de computer is aangesloten.

Opnieuw opstarten: als de scanner crasht of niet reageert, schakel hem dan uit en start hem opnieuw op. Eventueel kan de fabrieksinstelling uit deze handleiding gebruikt worden.

#### <span id="page-3-4"></span>**1.4 Onderhoud**

Het scanvenster moet schoon worden gehouden, de leverancier draagt niet de garantieverantwoordelijkheid als gevolg van onjuist onderhoud. Voorkom dat het raam verslijt of wordt bekrast door een hard voorwerp. Gebruik een zachte doek om de vlek op het scanvenster te verwijderen. Reinig het scanvenster met een zachte doek, zoals een lensreinigingsdoekje

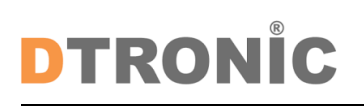

Sproeien van vloeistof op het scanvenster is verboden. Verbied alle reinigingsoplosmiddelen, behalve het reinigingswater.

#### <span id="page-4-0"></span>**1.5 Leesvaardigheden**

Als de streepjescode klein is, moet deze dichter bij het scanscanvenster liggen; als de streepjescode groot is, moet deze verder van het scanscanvenster verwijderd zijn, zodat deze gemakkelijker leesbaar is.

Als de streepjescode sterk reflecteert (bijvoorbeeld het gecoate oppervlak), moet u de streepjescode mogelijk schuin kantelen om de streepjescode te scannen. De beste afstand om een barcode te lezen is 10-15 cm.

#### <span id="page-4-1"></span>**1.6 Uitstraling van het apparaat**

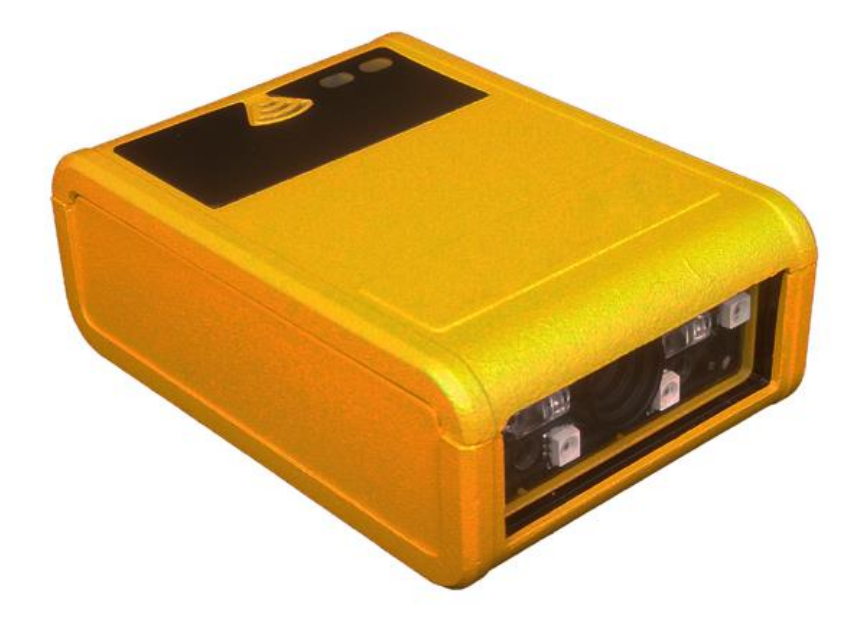

#### <span id="page-5-0"></span>**1.7 Led indicator**

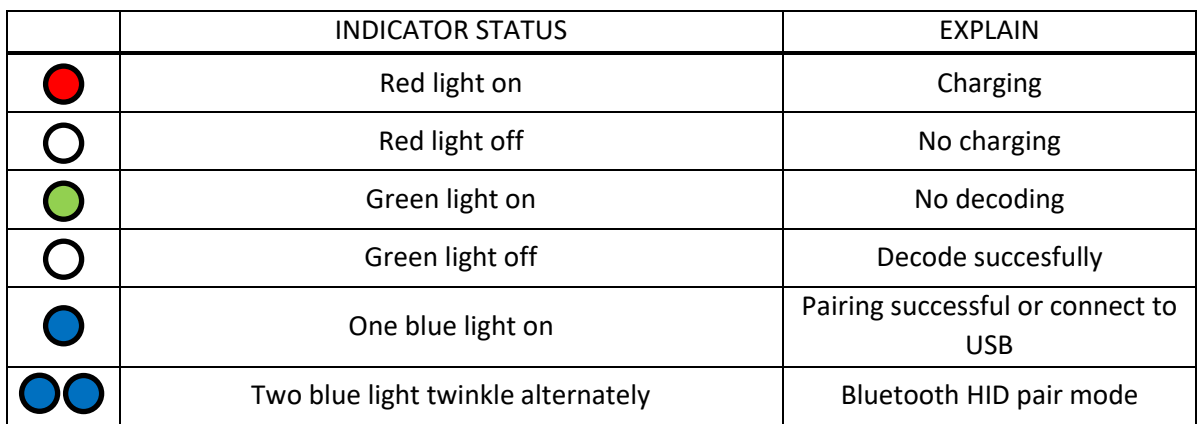

#### <span id="page-5-1"></span>**1.8 Koppelen met bluetooth (niet van toepassing op DT3019)**

- 1. Druk op de knop van de scanner, de scanner springt aan en er verschijnt een groene lamp.
- 2. Sluit de USB connector aan op de computer of laptop, wacht enkele ogenblikken tot de computer hem heeft gevonden en daadwerkelijk ziet.
- 3. Klik onderin de balk met de rechtermuisknop op het bluetooth icoon.
- 4. Kies: Deelnemen aan PAN.
- 5. Zet de scanner in de aansluitmodus, door 8 seconden de scan knop ingedrukt te houden.
- 6. Kies: Apparaat toevoegen aan PAN.
- 7. Computer vindt de scanner als toetsenbord en staat nu in de lijst van aangesloten apparaten.
- 8. Zet nogmaals de scanner in aansluitmodus door 8 seconden de knop ingedrukt te houden.
- 9. De scanner maakt verbinding en alles werkt.
- 10. Open een WORD bestand en scan onderstaande streepjescode om te testen.
- 11. Controleer of onderstaand nummer ook in WORD verschijnt.

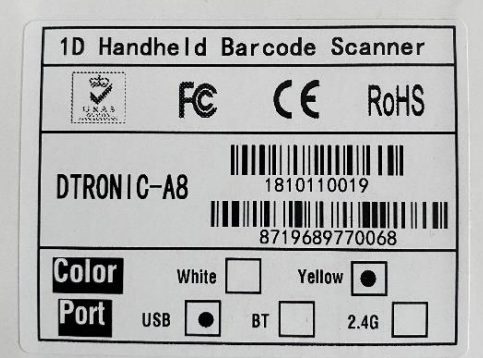

### <span id="page-6-0"></span>**2. Systeem-instellingen**

Optie- en functie-instelling voornamelijk door het lezen van een reeks speciale barcodes. In dit hoofdstuk geven we u een gedetailleerde introductie van de opties en functies die beschikbaar zijn voor gebruikersinstellingen en de bijbehorende instellingscode.

Deze methode voor het instellen van de scan is direct, gemakkelijk te begrijpen en gebruiksvriendelijk.

#### <span id="page-6-1"></span>**2.1 Parameter Streepjescode scannen inschakelen/uitschakelen**

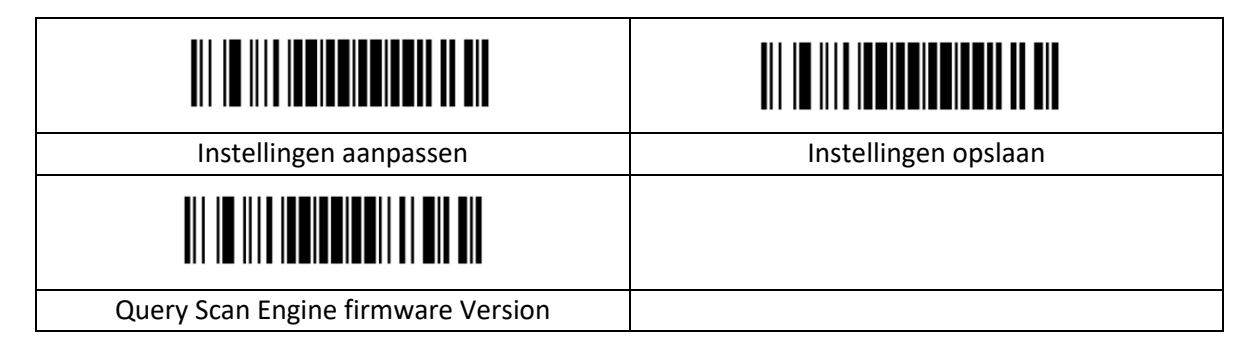

#### <span id="page-6-2"></span>**2.1.1 Fabrieksinstelling**

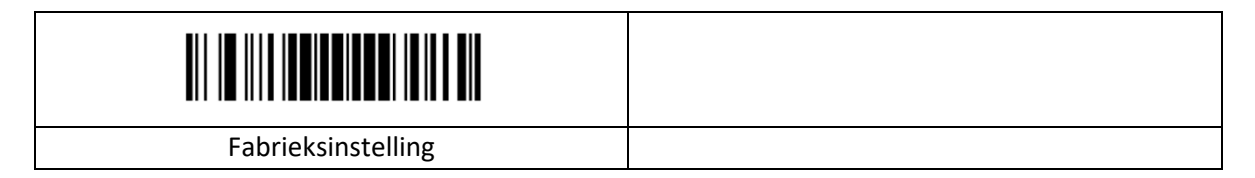

#### <span id="page-6-3"></span>**2.1.2 Gebruikersvoorkeur**

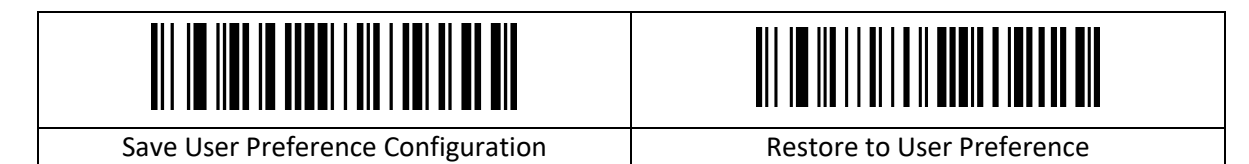

#### <span id="page-6-4"></span>**2.2 Communicatie**

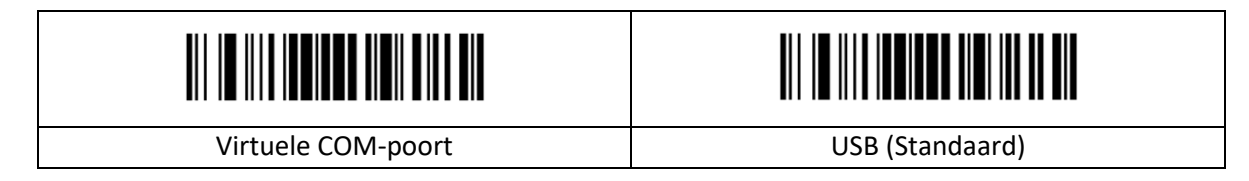

#### <span id="page-7-0"></span>**2.3 Toetsenbordindelingen**

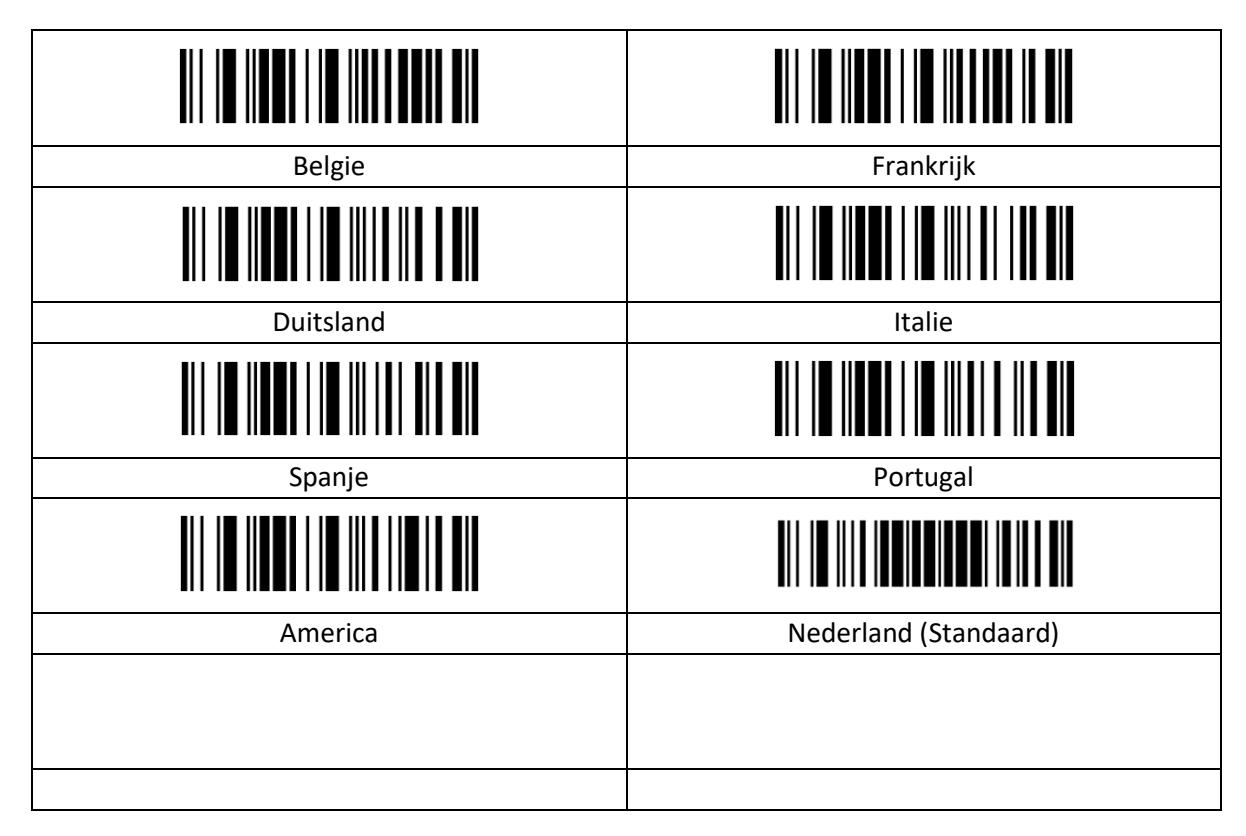

#### <span id="page-7-1"></span>**2.4 Scanmodus**

#### <span id="page-7-2"></span>**2.4.1 Auto-scanmodus**

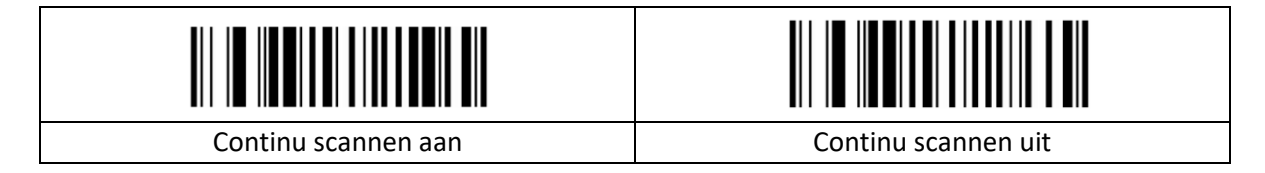

#### <span id="page-7-3"></span>**2.4.2 Time-out tussen decoderingen, zelfde symbool**

De time-out voor het scannen van dezelfde streepjescode is bedoeld om te voorkomen dat dezelfde code per ongeluk opnieuw wordt gescand.

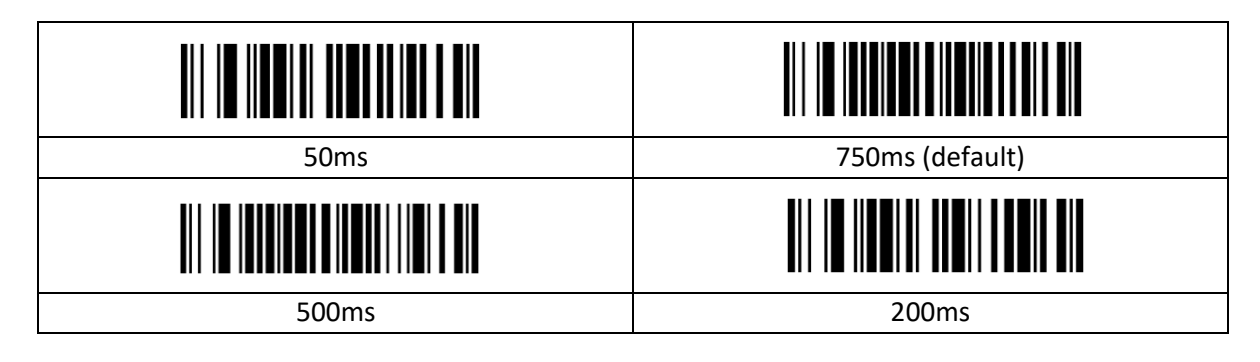

#### <span id="page-8-0"></span>**2.4.3 Verlichting**

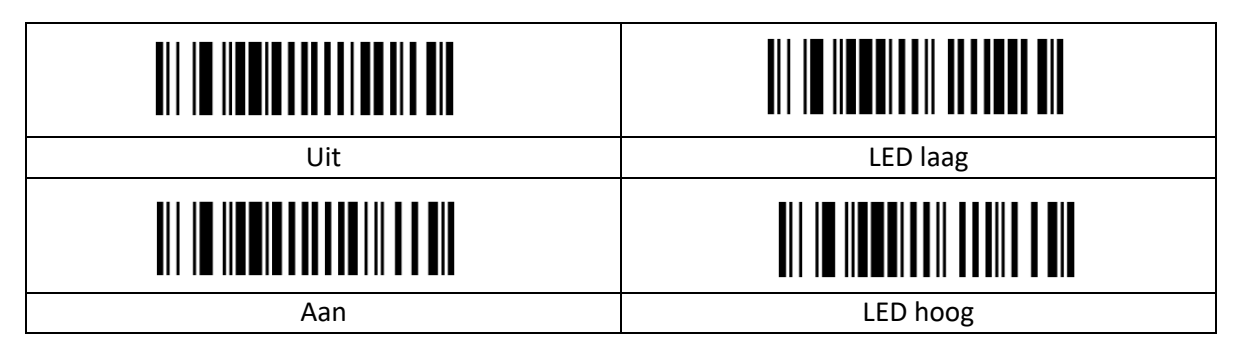

#### <span id="page-8-1"></span>**2.4.4 Beweging sensor (scanner komt automatisch uit slaapmodus)**

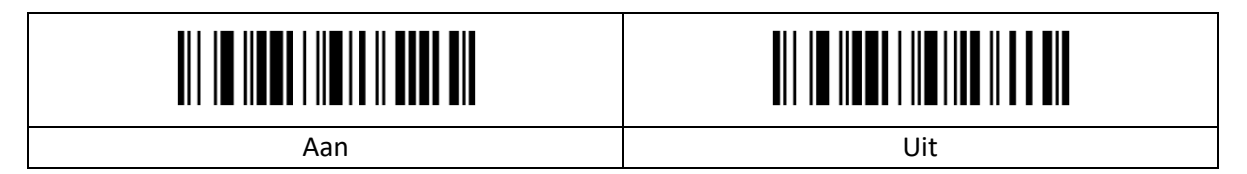

#### <span id="page-8-2"></span>**2.5 Pieper**

#### <span id="page-8-3"></span>**2.5.1 Volume**

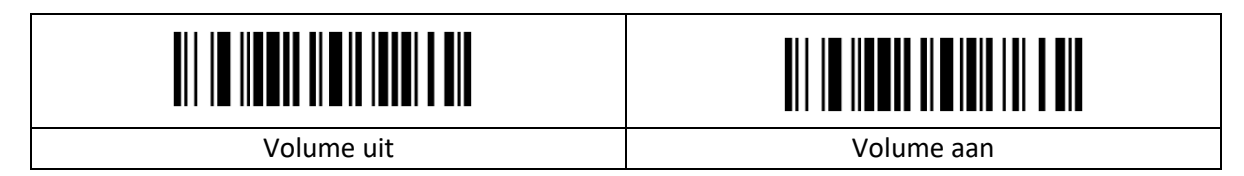

#### <span id="page-8-4"></span>**2.6 Voorvoegsel/achtervoegsel**

#### <span id="page-8-5"></span>**2.6.1 Voorvoegsel/achtervoegsel instellen**

Scan de streepjescode "Voorvoegsel instellen" / "Achtervoegsel instellen". Scan de overeenkomstige tekenstreepjescode uit de tekentabel.

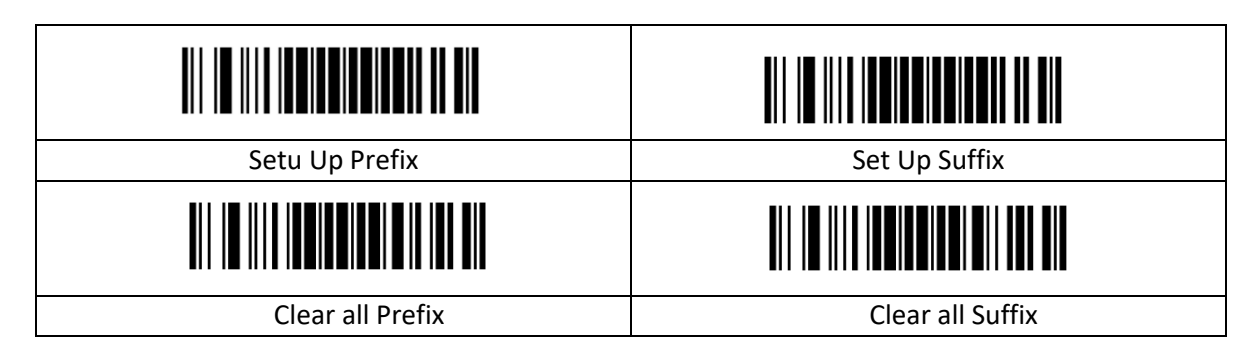

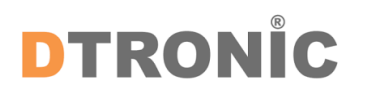

#### <span id="page-9-0"></span>**2.6.2 Afsluitend achtervoegsel**

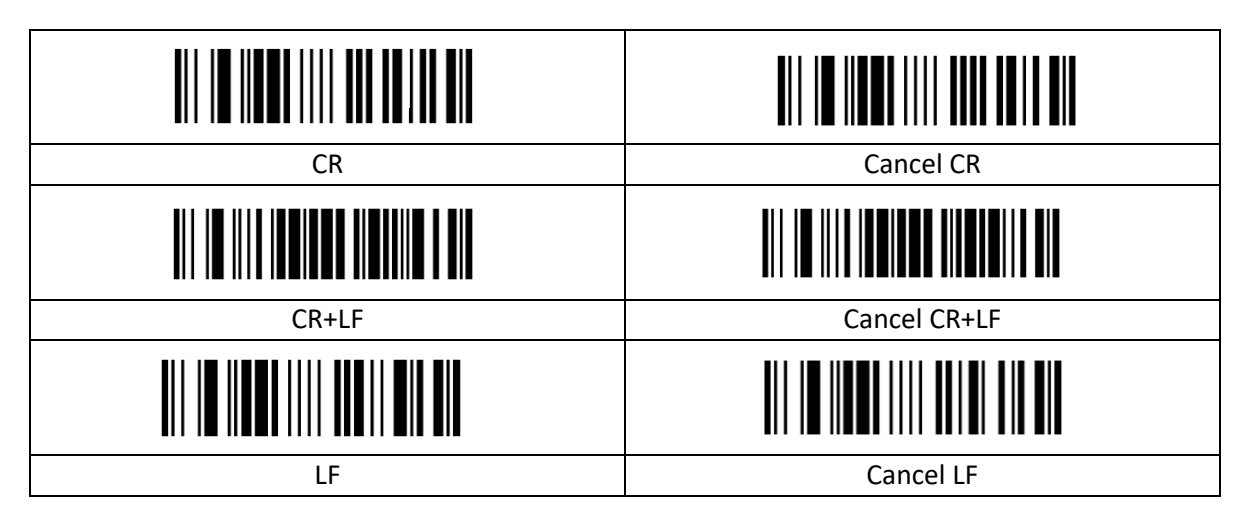

(Stel het aangepaste voorvoegsel in volgens de bijlage "Streepjescodetypetabel en Streepjescodes voor gegevens en cijfers")

#### <span id="page-9-1"></span>**2.6.3 QR functionaliteit**

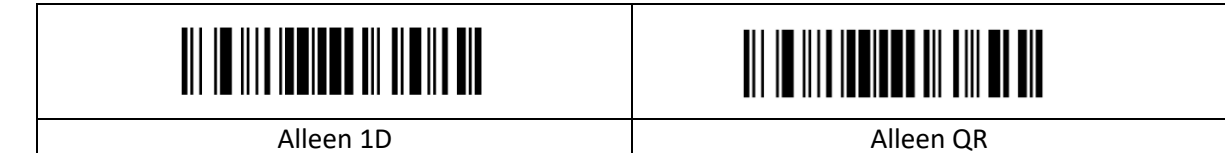

#### <span id="page-9-2"></span>**2.6.4 Baud Rate**

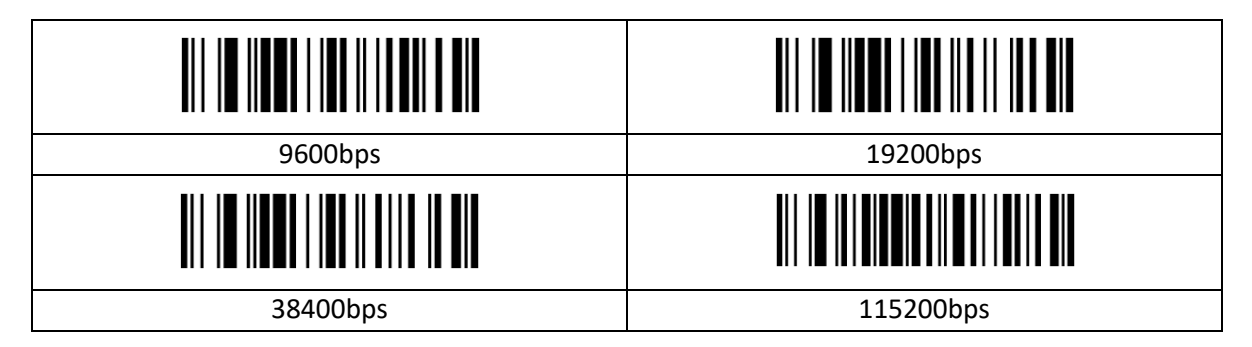

#### <span id="page-9-3"></span>**2.6.5 PDF417**

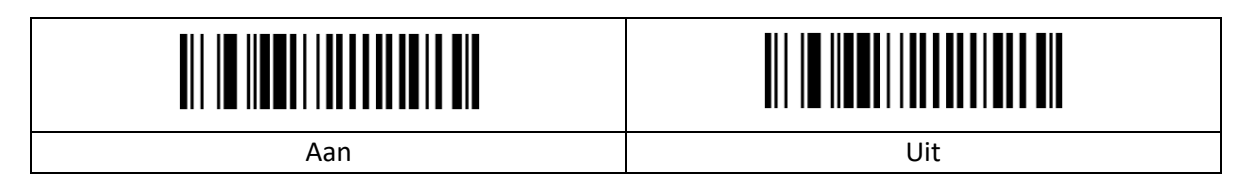

#### <span id="page-10-0"></span>**2.6.6 QR-code**

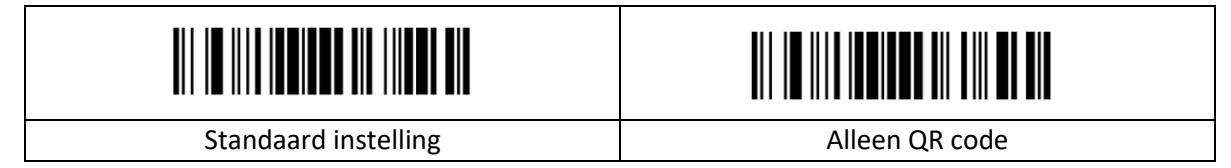

#### <span id="page-10-1"></span>**2.6.7 Aztec-code**

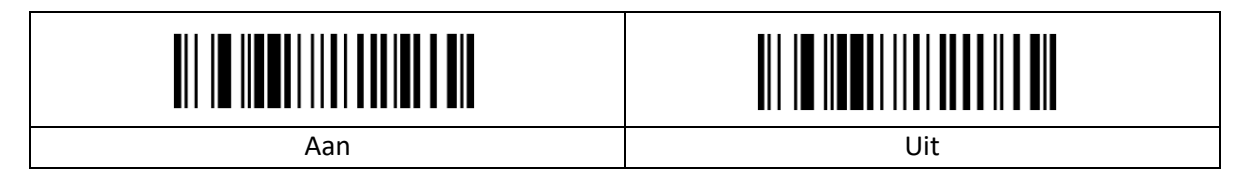

## <span id="page-11-0"></span>**3. Bijlage**

#### <span id="page-11-1"></span>**3.1 Streepjescodes voor gegevens en cijfers**

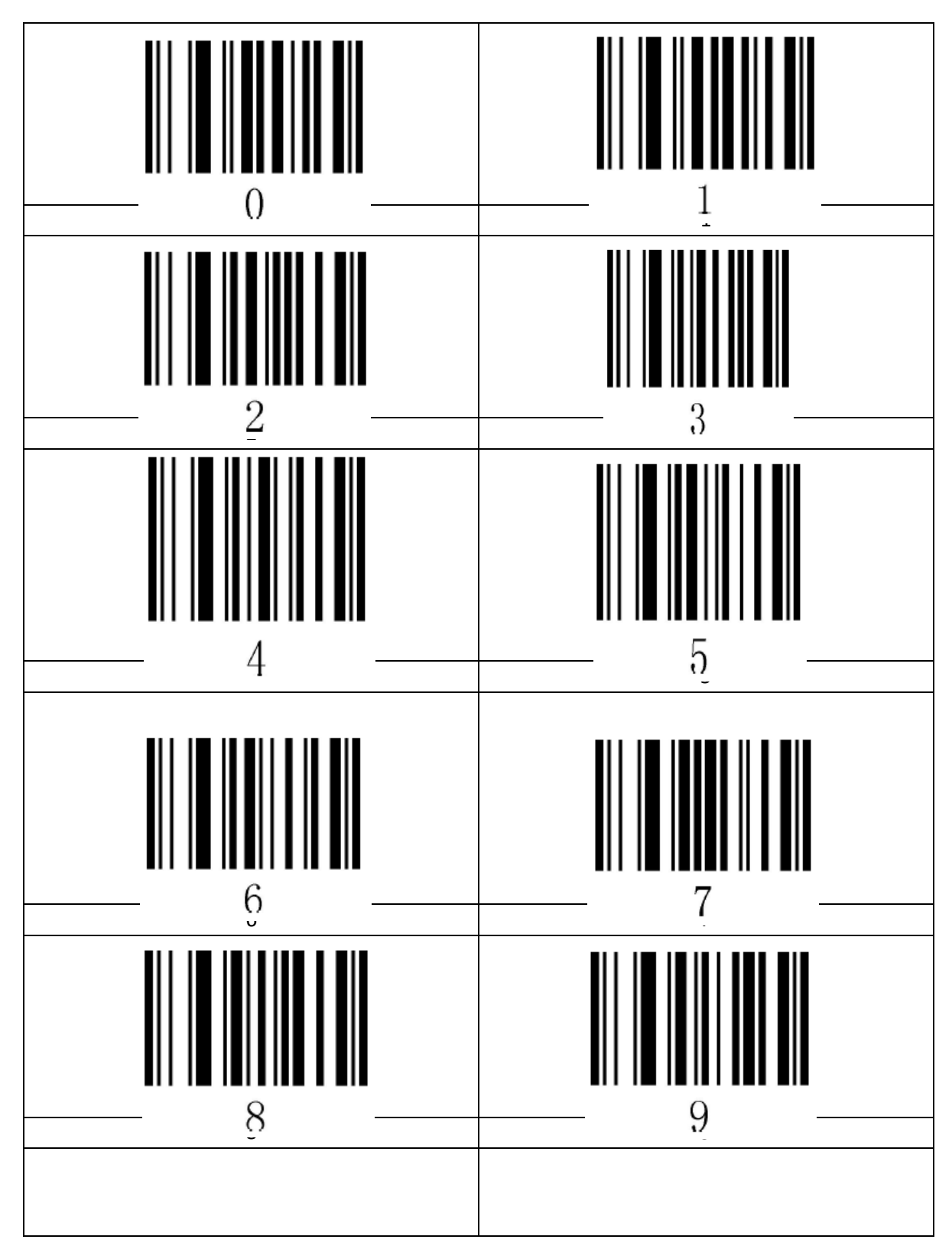

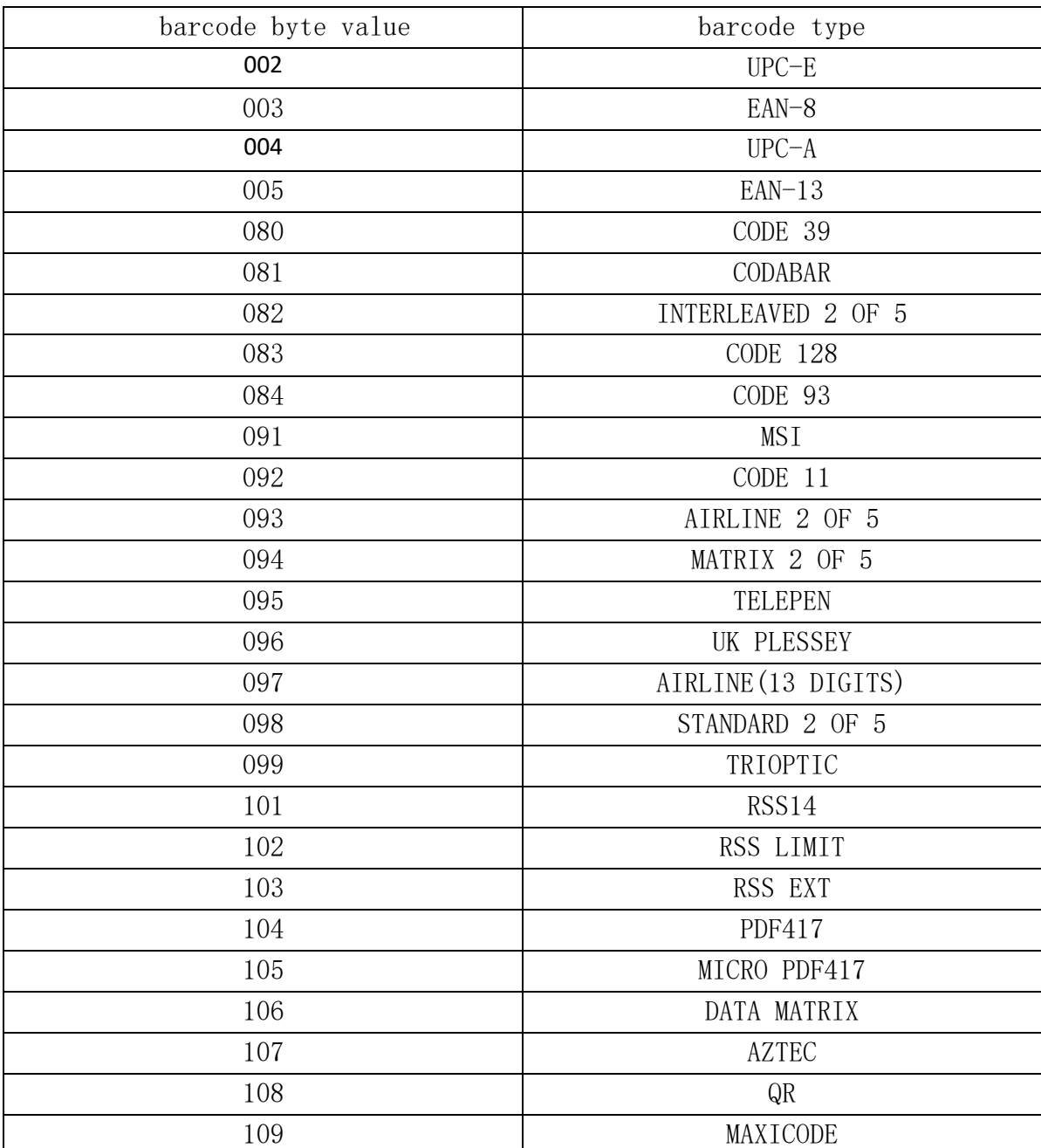

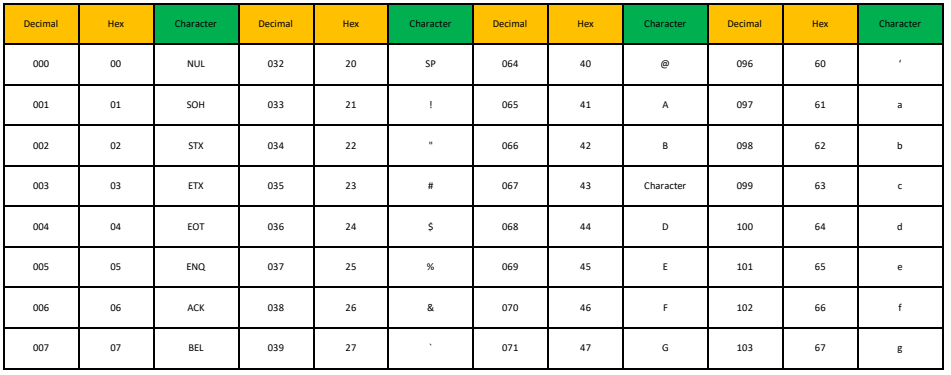

## **DTRONIC**

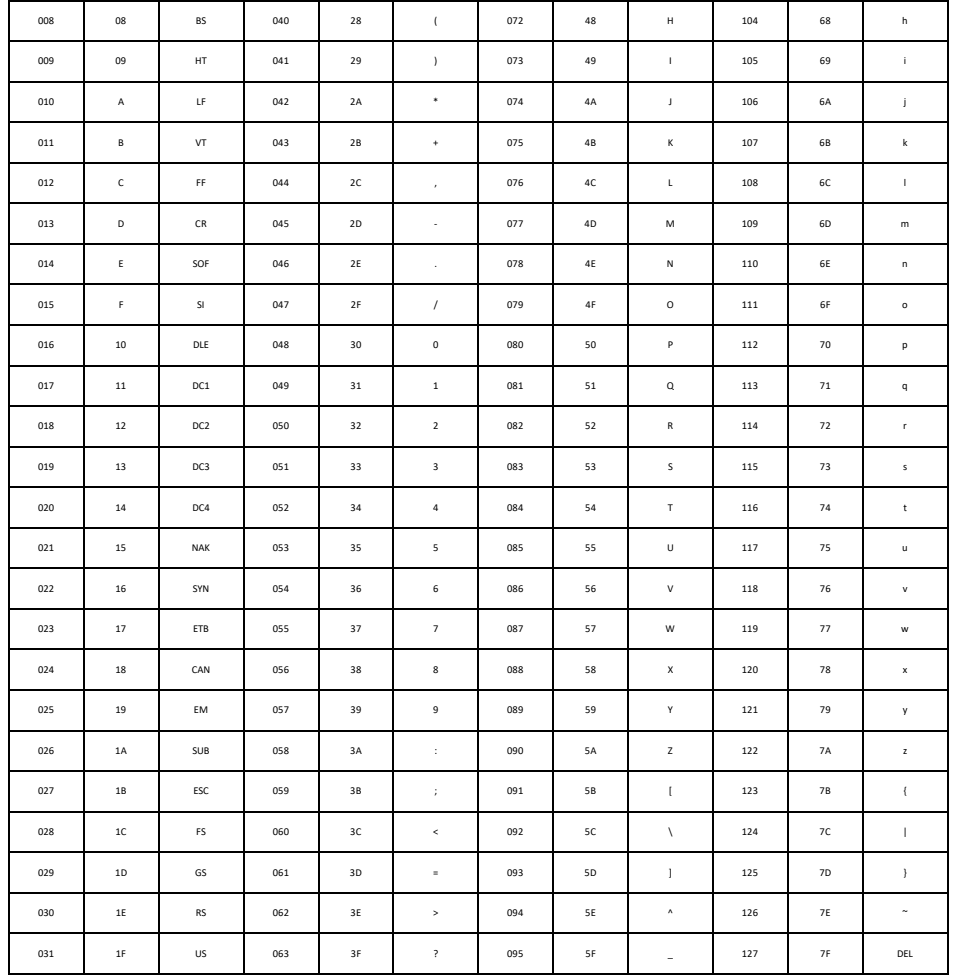